### 三 軟體使用說明

- 1. 使用前須將 PC 接上專用專屬 USB KEY(硬體鎖)。
- 2. 將光碟內之 CTM 料夾完整複製到 PC
- 3. 執行 CTM.exe (之後出現的權限確定提示畫面請都勾選允許)

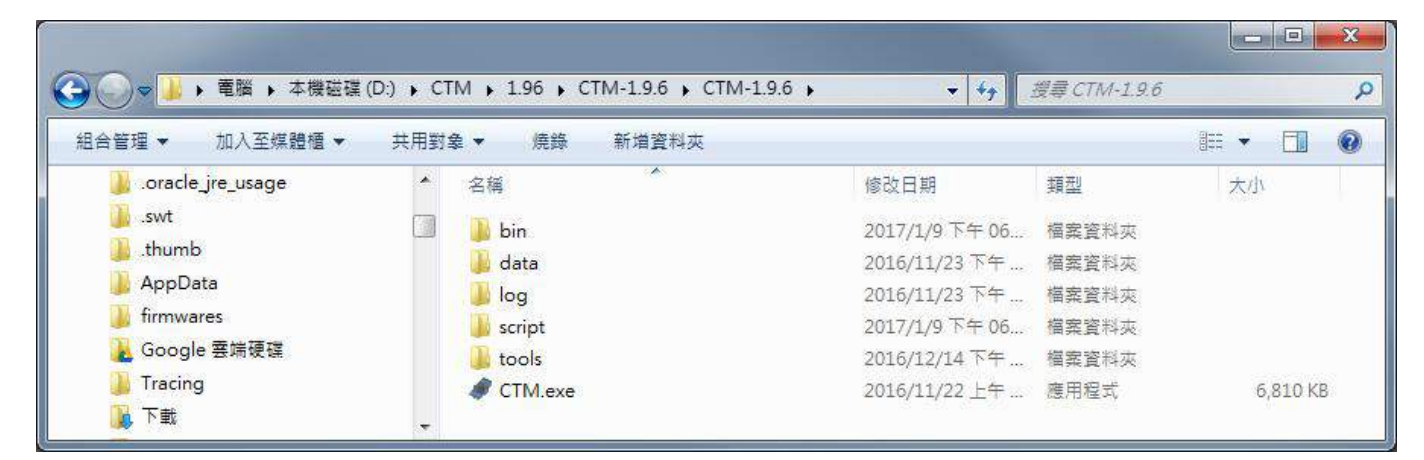

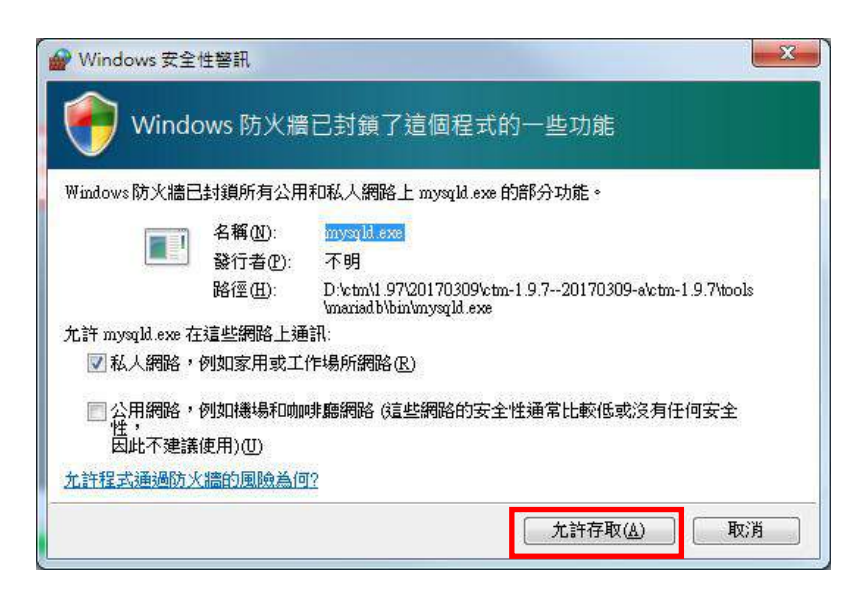

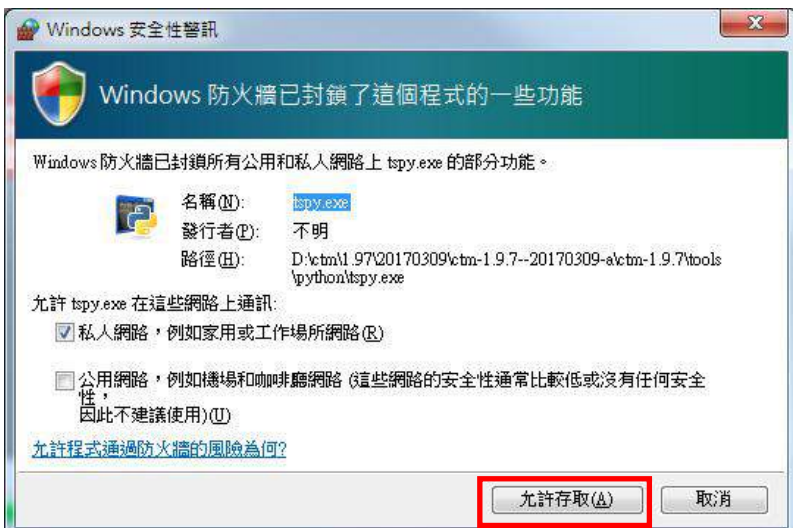

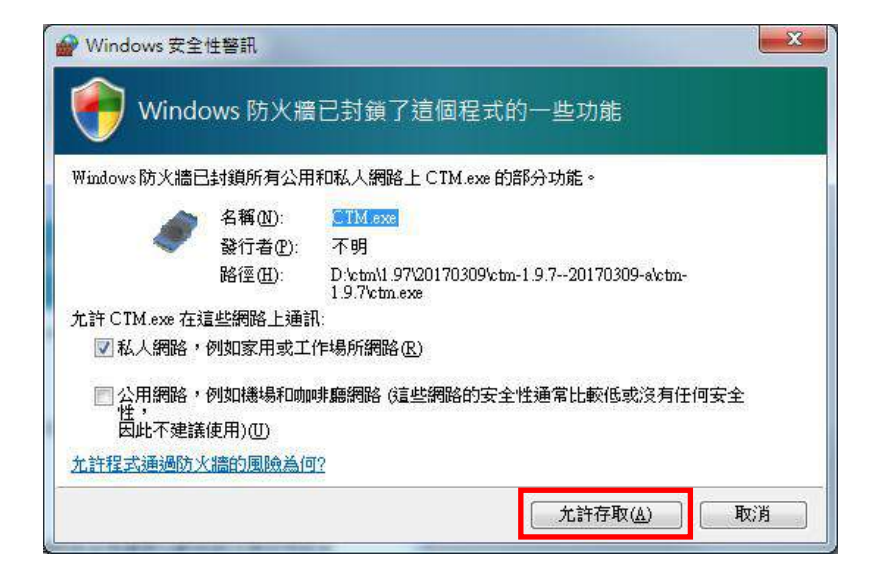

4. 點開在右下角之常駐程式區,可以看到 CTM 主程式

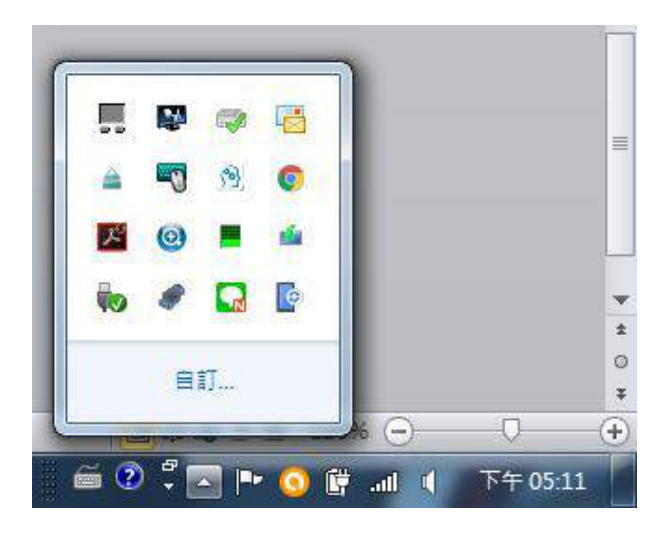

5. 在 CTM 主程式上按右鍵, 點選用戶端程式

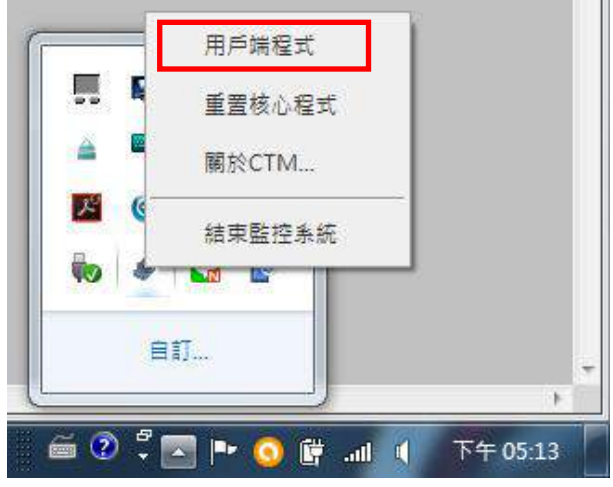

### 6. 此時 CTM 登入出現

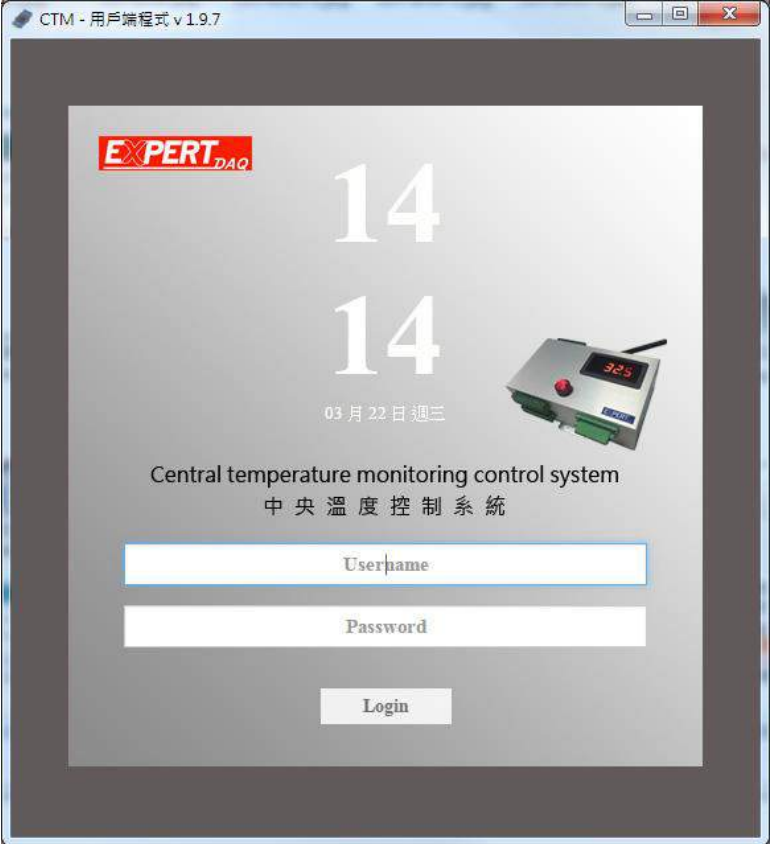

7. 請以一般使用者帳號((預設Username: user, Password: user)或管理者帳號登入(預設Username: admin, Password: admin)

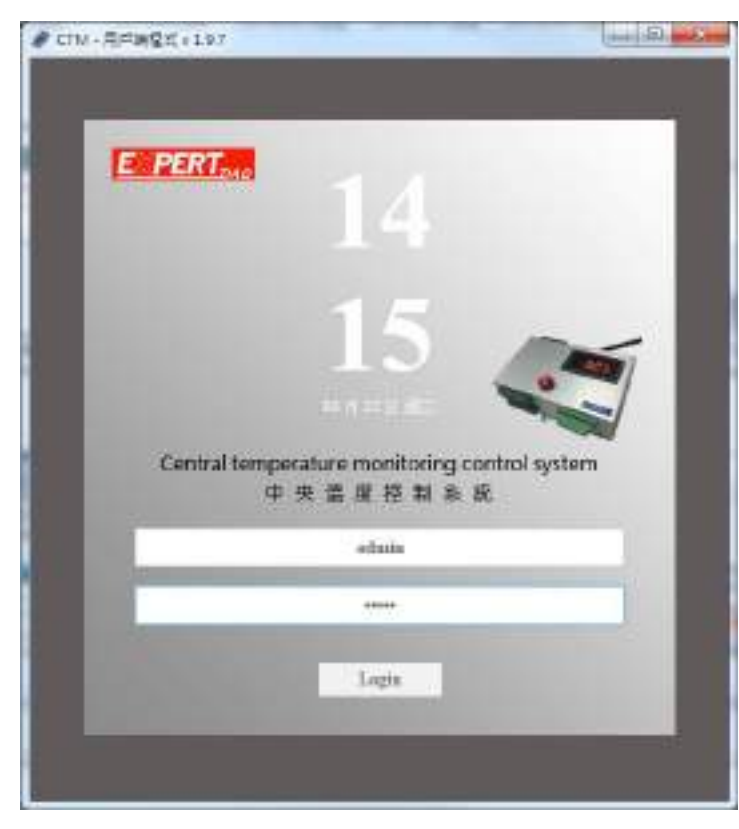

### 8. 成功登入後會出現如下編輯監控頁面(修改整個監控介面專用)

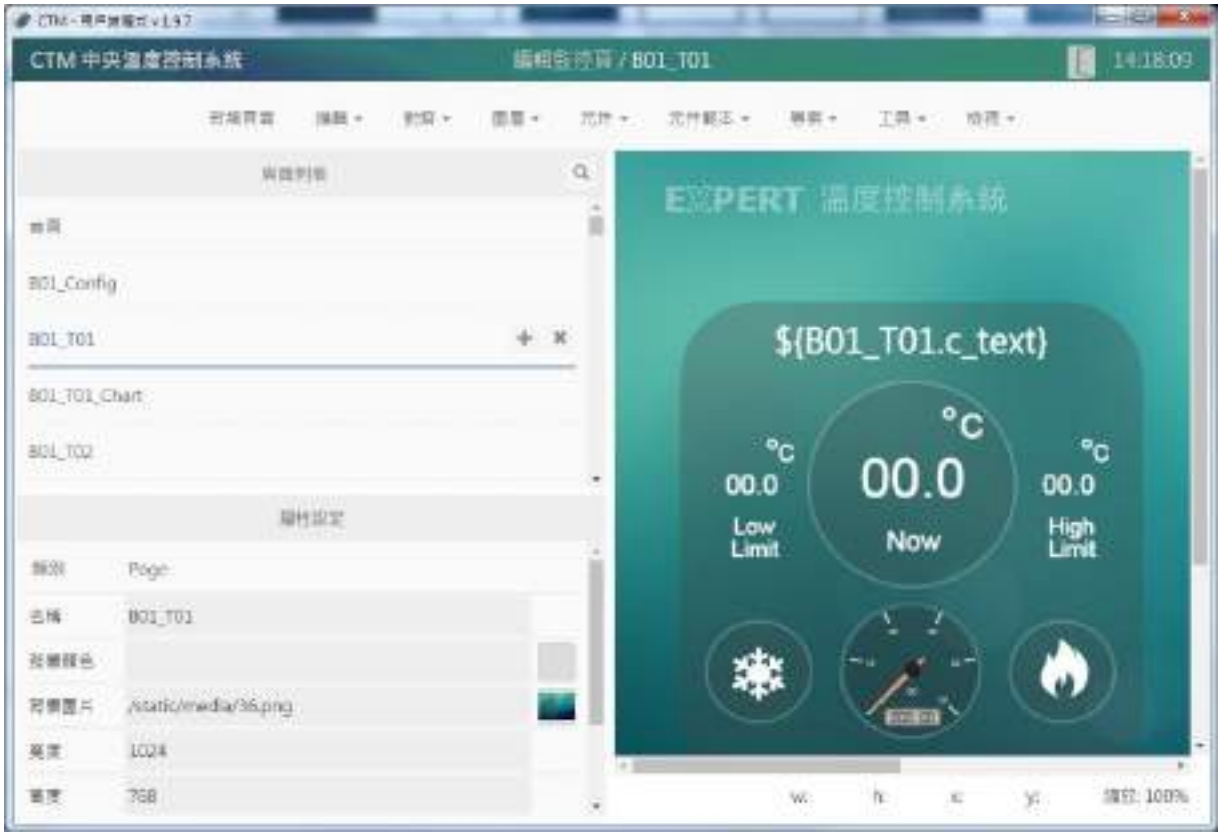

# 執行工具列的專案/執行,進入監控頁面

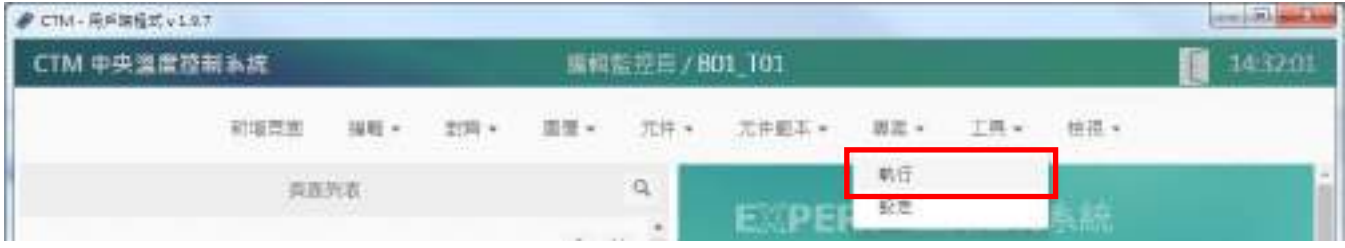

#### 主監控頁面如下

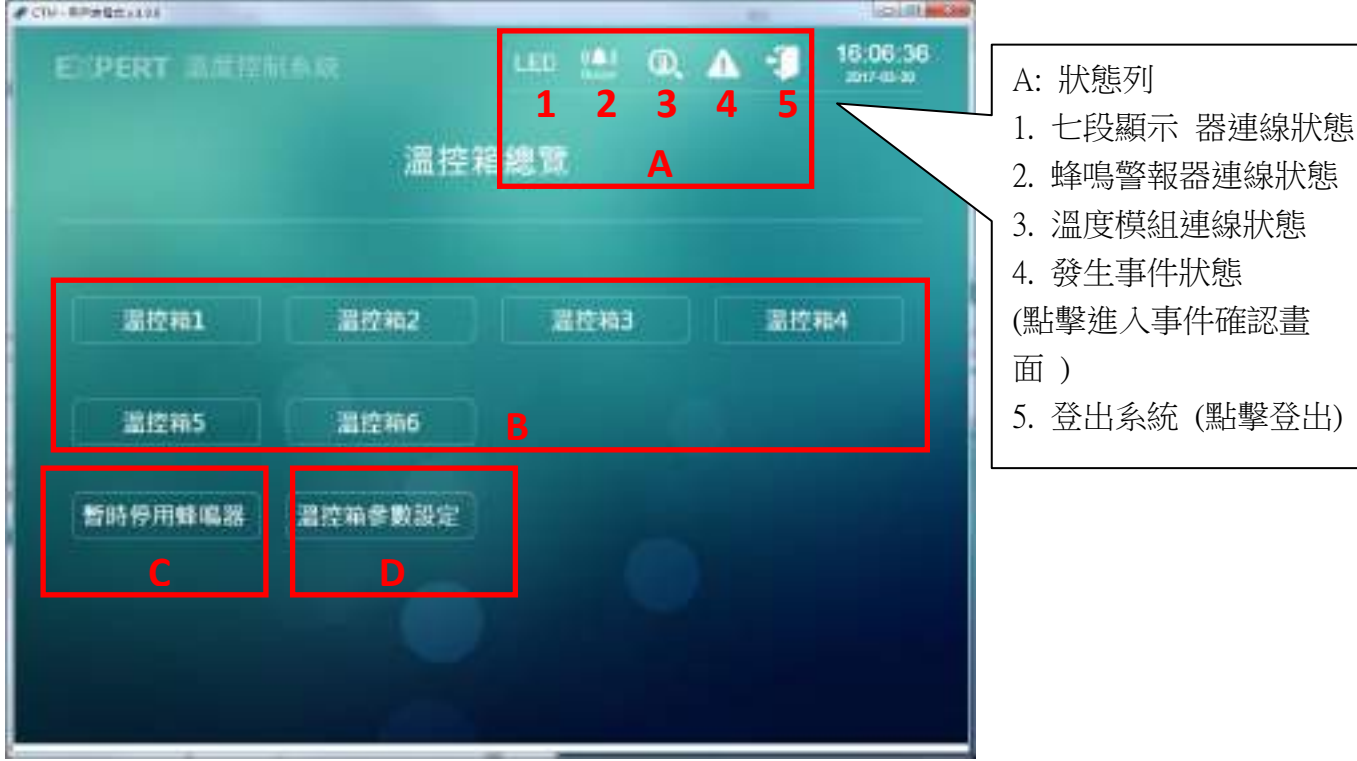

#### B: 溫控箱監控頁面按鈕 P.16

C: 暫時停用蜂鳴器 可以點擊設定暫停溫控箱蜂鳴器作用的時間 (例如設定 10,則在倒數 10分鐘 內溫控箱若有溫度異常狀況下溫控箱的蜂鳴器不會動作,可用於冰櫃暫時的補貨/維修…等等) D: 溫控箱參數設定 P.20 (以 admin 身分登入才會出現) 點擊後可以管理溫控箱的啟動/關閉,補償 值,高低溫閥值等相關設定

## B: 溫控箱監控頁面

在主監控頁面點擊溫控箱 1,出現溫控箱 1 監控頁面,

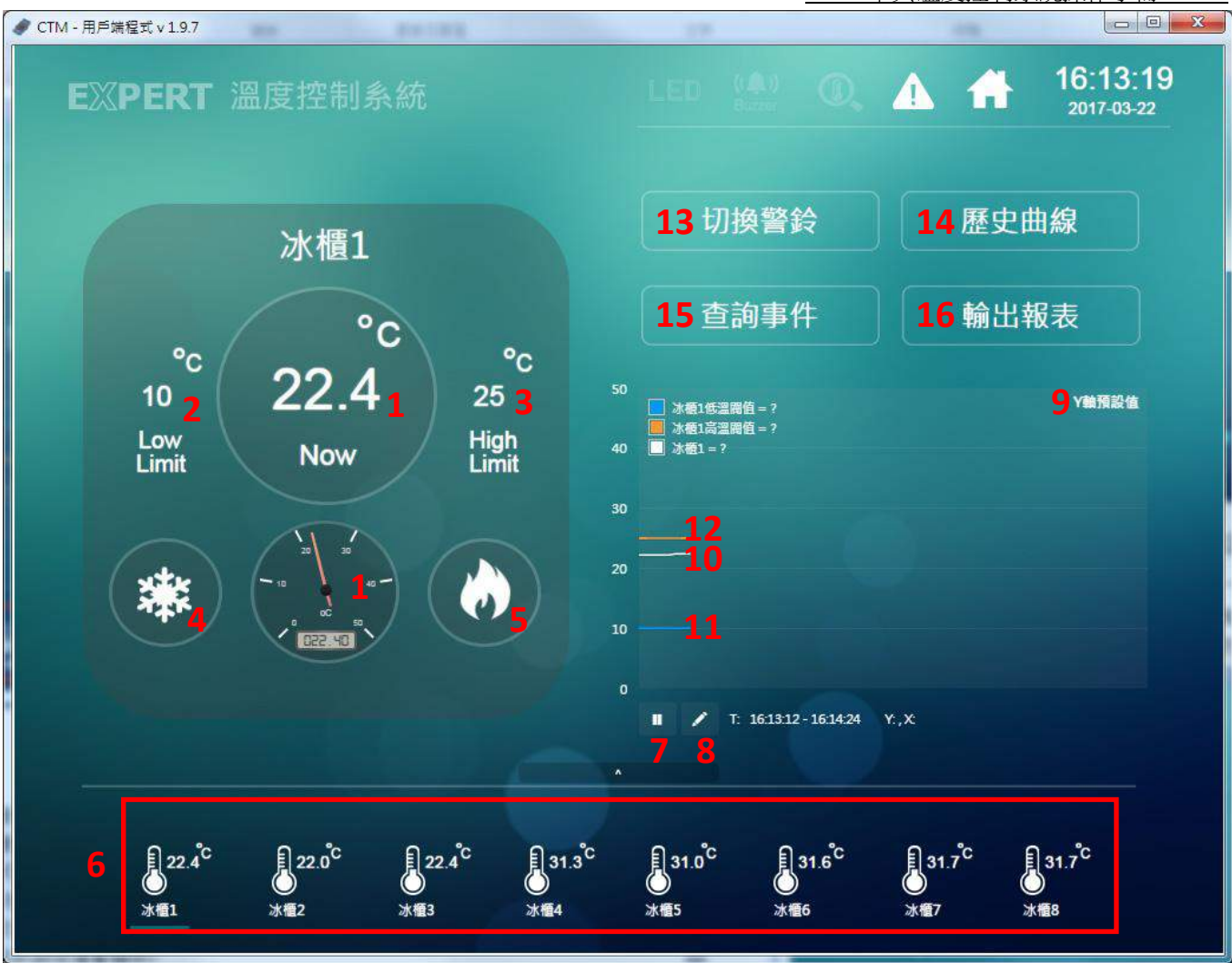

- 1. 目前溫度
- 2. 下限警戒值
- 3. 上限警戒值
- 4. 下限警戒值圖示(閃動表示目前溫度低於下限警戒值)
- 5. 上限警戒值圖示(閃動表示目前溫度高於上限警戒值)
- 6. 其他冰櫃溫度讀值(可透過直接點擊不同冰櫃圖示,切換至不同冰櫃監控畫面)
- 7. 即時溫度曲線繪圖狀態啟動/停止
- 8. 即時溫度曲線繪圖設定(僅暫時修改未儲存,畫面更新後會恢復預設值)
- 9. 即時溫度曲線繪圖設定(設定值會儲存)
- 10. 目前溫度曲線
- 11. 下限警戒值曲線
- 12. 上限警戒值曲線

CTMS 中央溫度控制系統操作手冊 V1.0

and the first control of

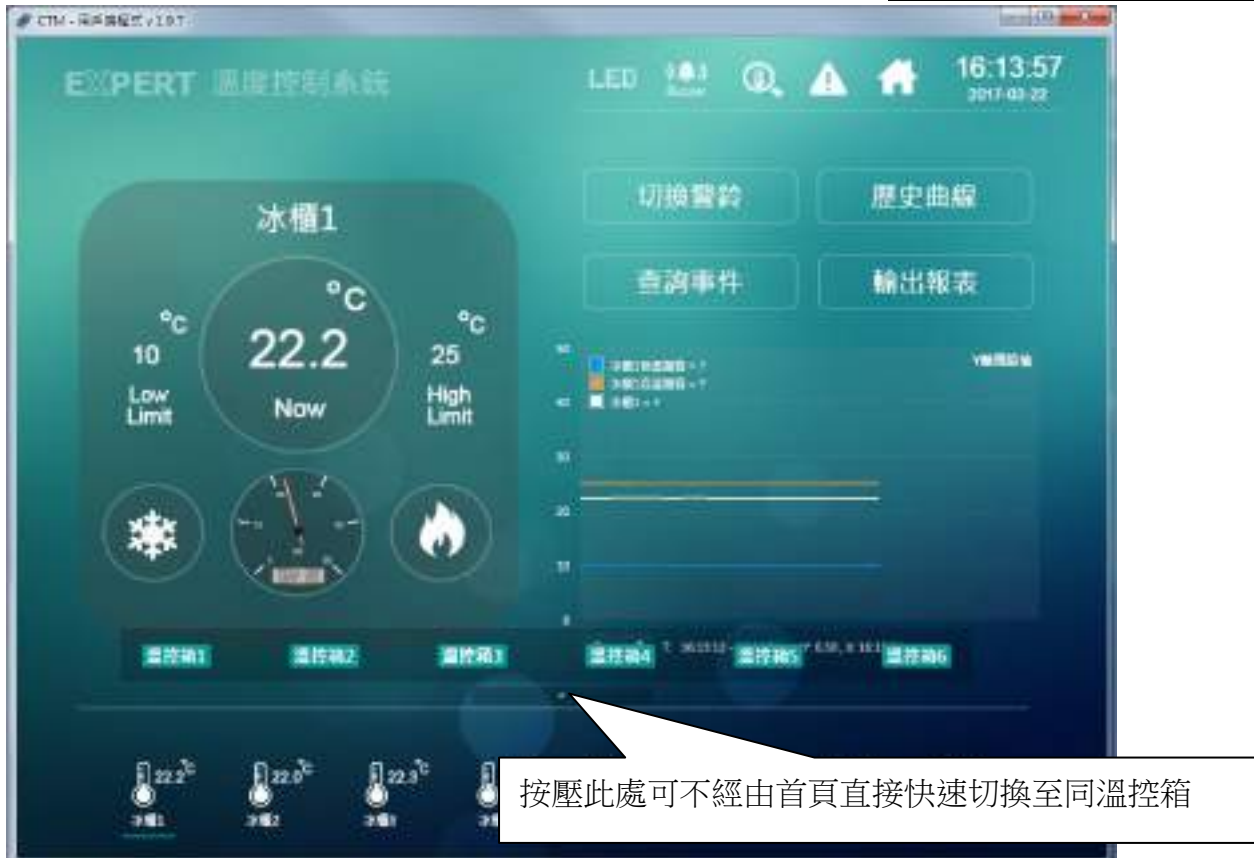

- 13. 切換警鈴: 將因超過, 低於警戒值而啟動的警鈴聲(PC端)強制關閉
- 14. 歷史曲線: 在此可自訂時間範圍及溫度上下限的歷史曲線 ×

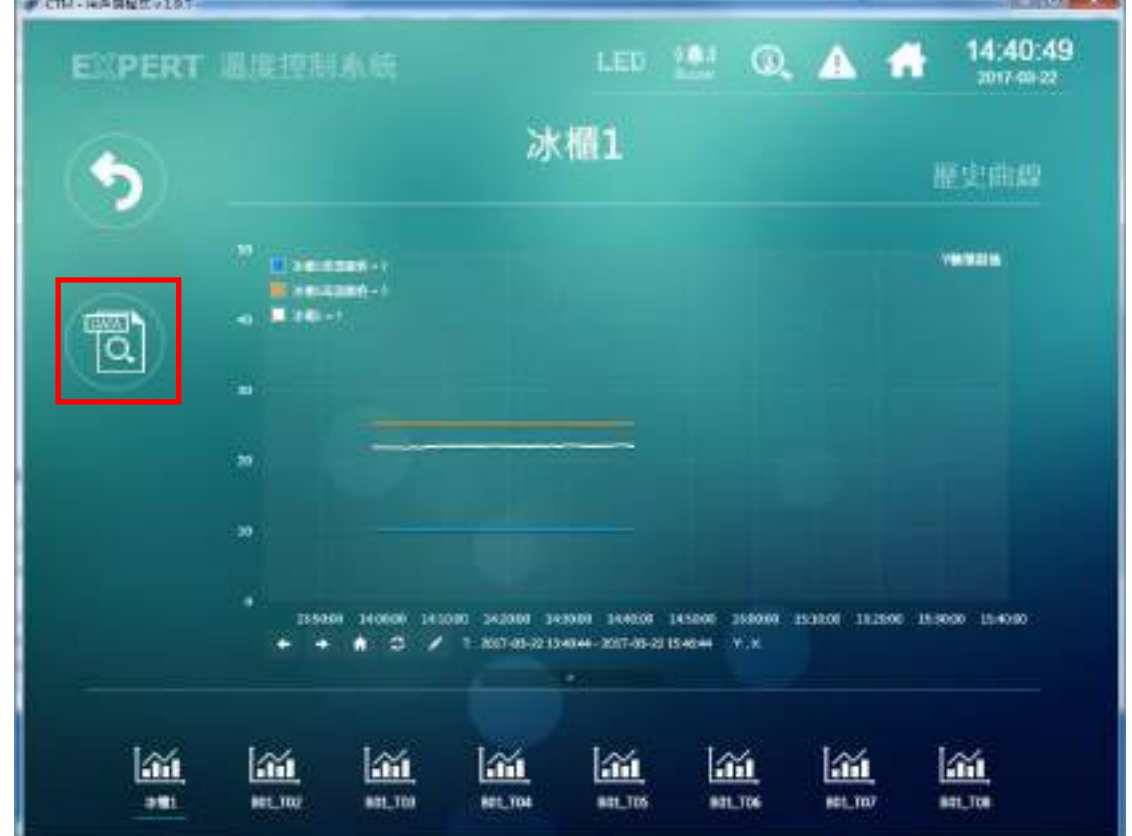

### 點擊 DATA 可顯示並在此匯出自訂時間範圍的溫度記錄(CSV 格式)

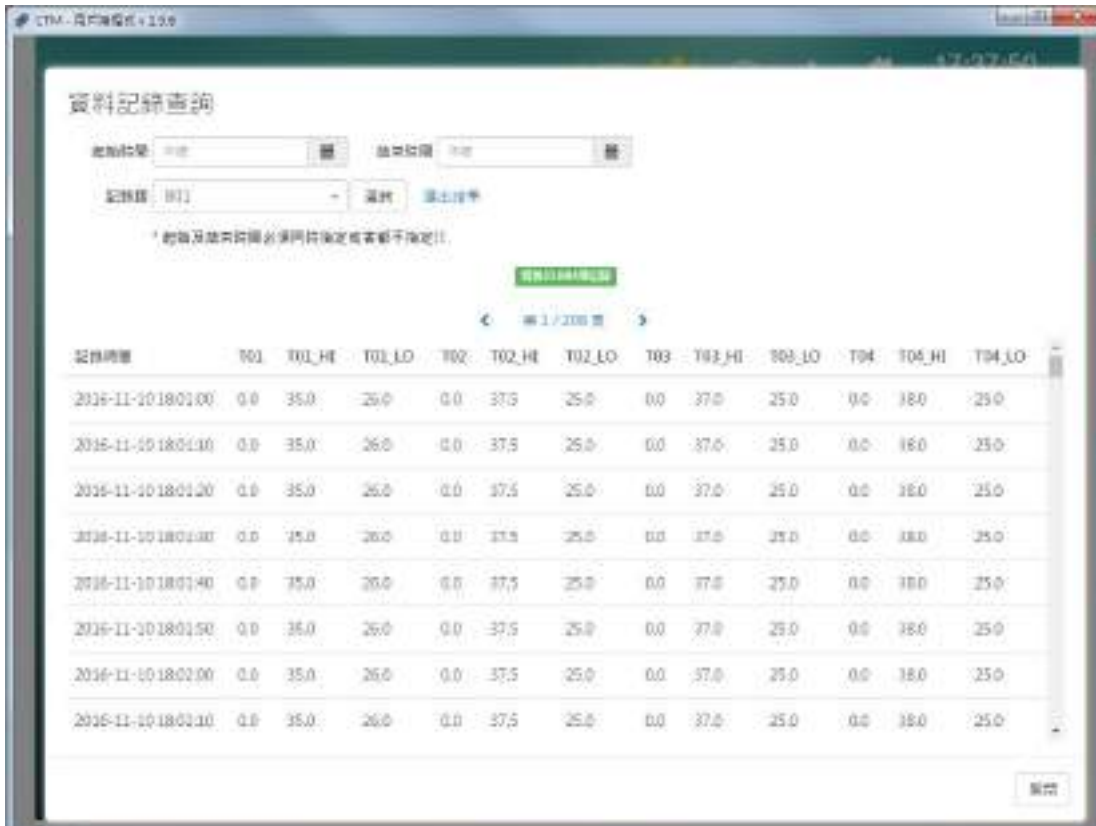

15. 查詢事件: 查詢已發生之警戒事件(溫度警報,斷訊,斷訊恢復,…),可匯出資料(CVS 格式)

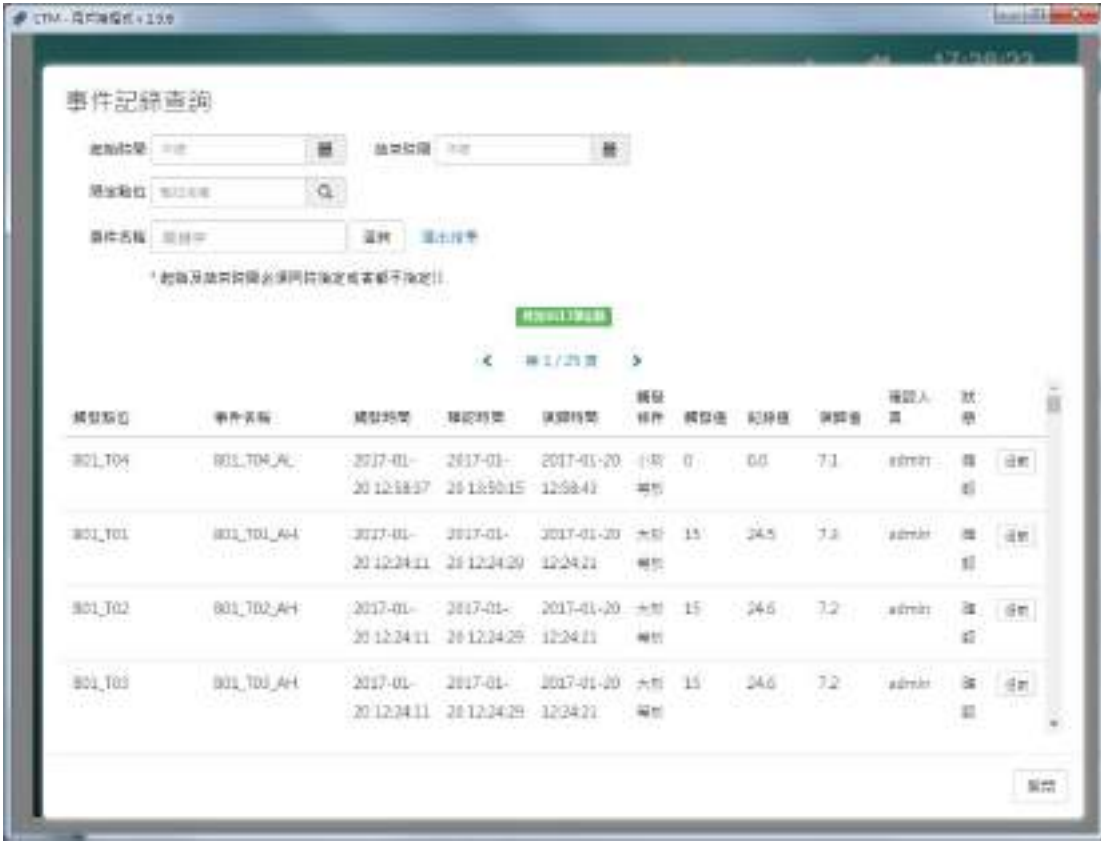

CTMS 中央溫度控制系統操作手冊 V1.0

16. 輸出報表:可將單一冰櫃的溫度記錄,選定日期後以日/週/月/年的單位輸出成報表

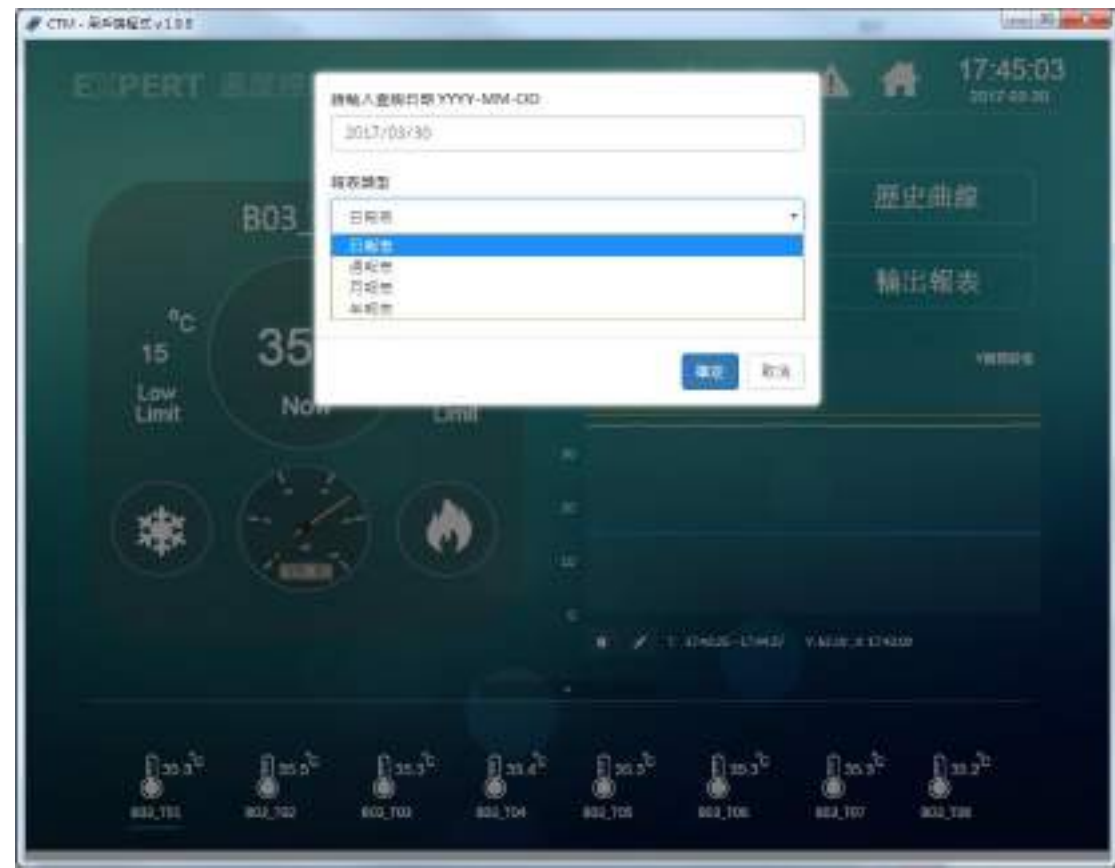

#### 按列印可出輸出成 PDF 資料

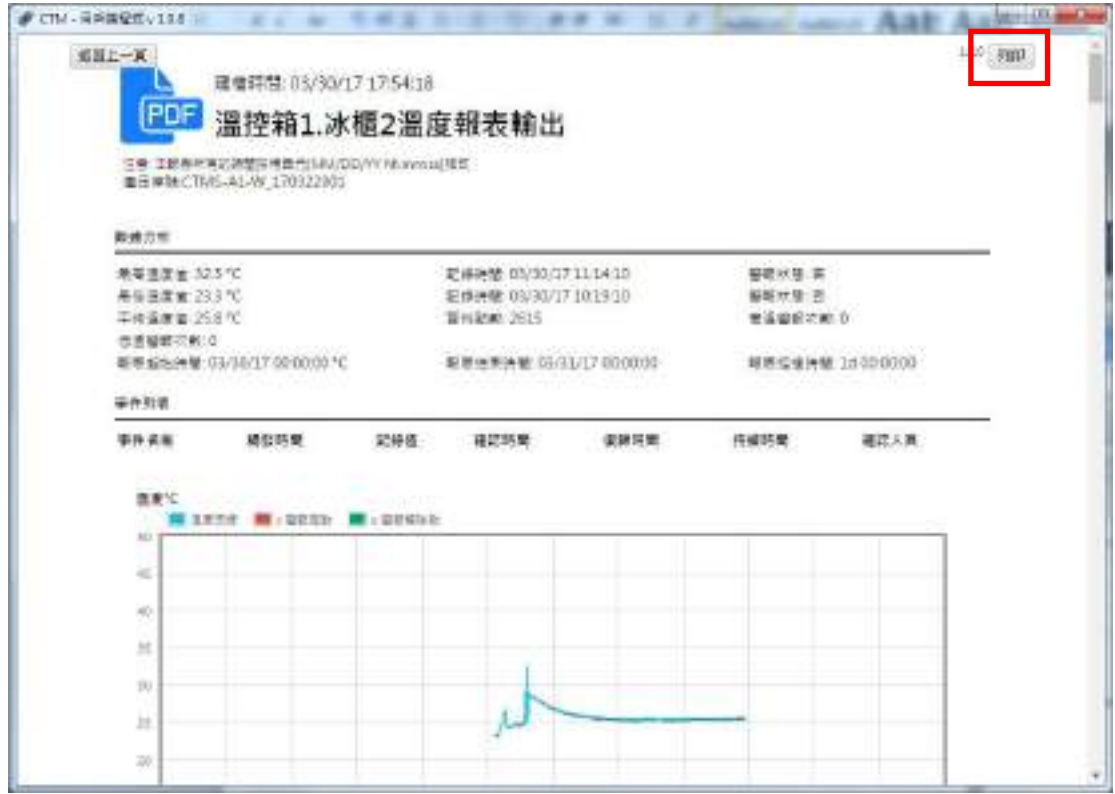

### C: 暫時停用蜂鳴器

可在此設定暫停溫控箱蜂鳴器作用的時間 (例如設定10,則在倒數10分鐘內溫控箱若有溫度異常 狀況下溫控箱的蜂鳴器不會動作,可用於冰櫃暫時的補貨/維修…等等)

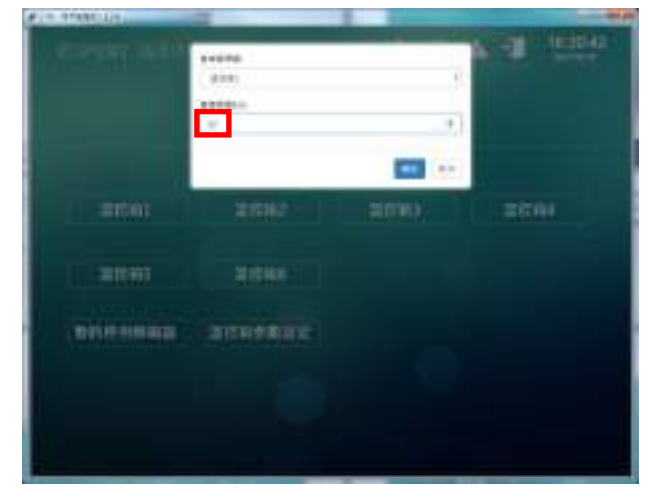

## D: 溫控箱參數設定

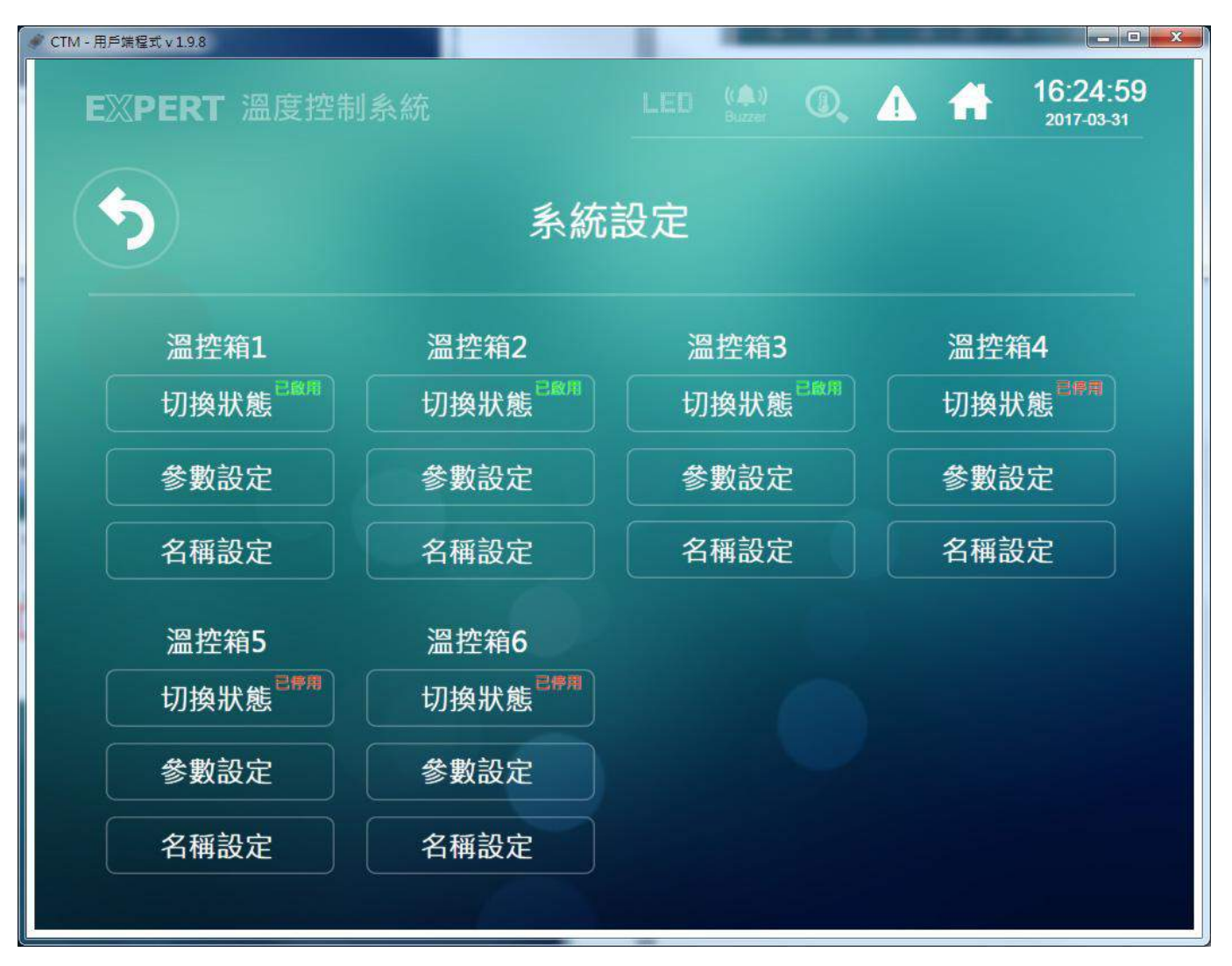

#### 切換狀態: 直接點擊可以快速將溫控箱設定為啟用/停用狀態

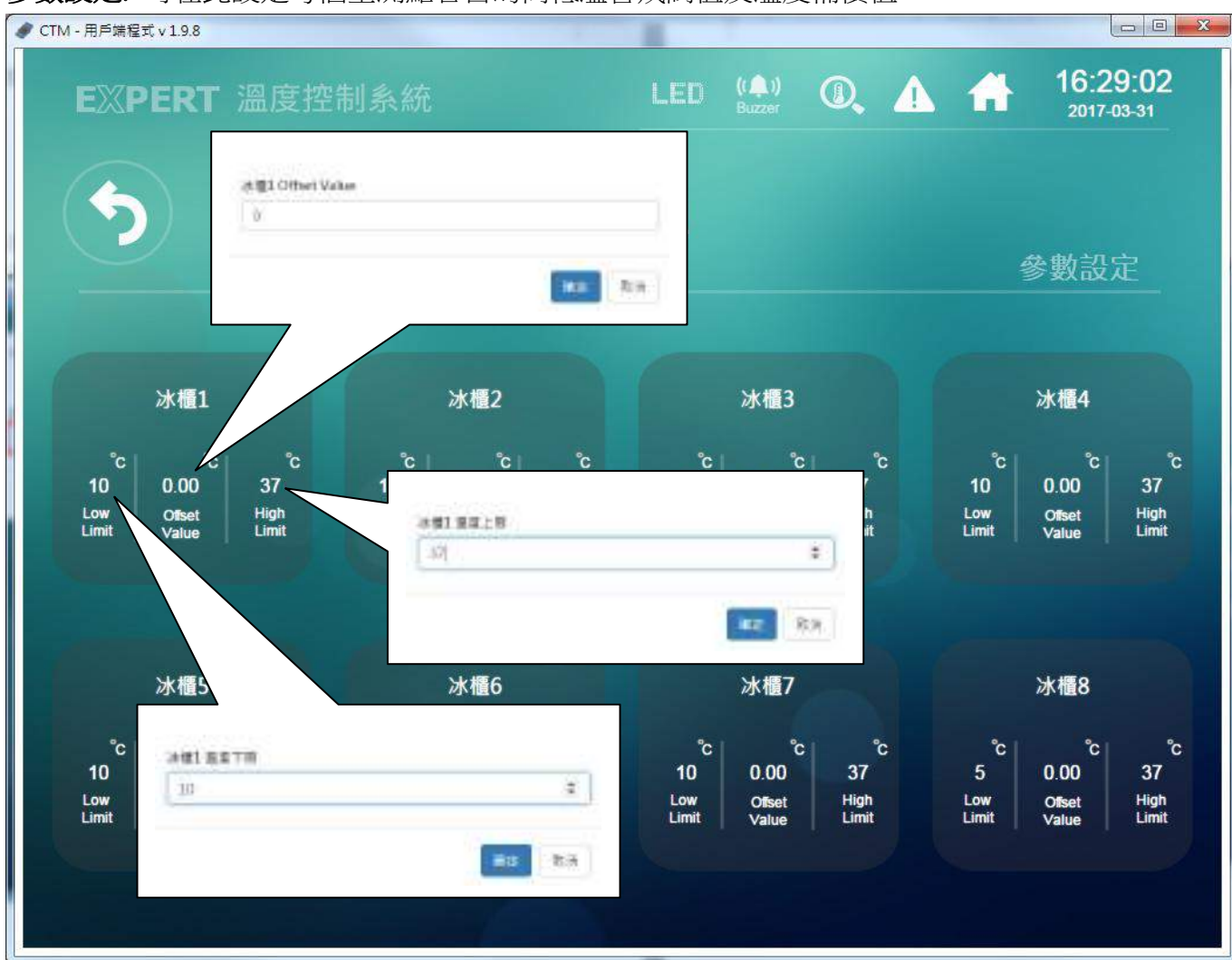

參數設定: 可在此設定每個量測點各自的高低溫警戒閥值及溫度補償值

### 名稱設定: 若有需求,可在此自訂在監控系統中所要顯示的名稱

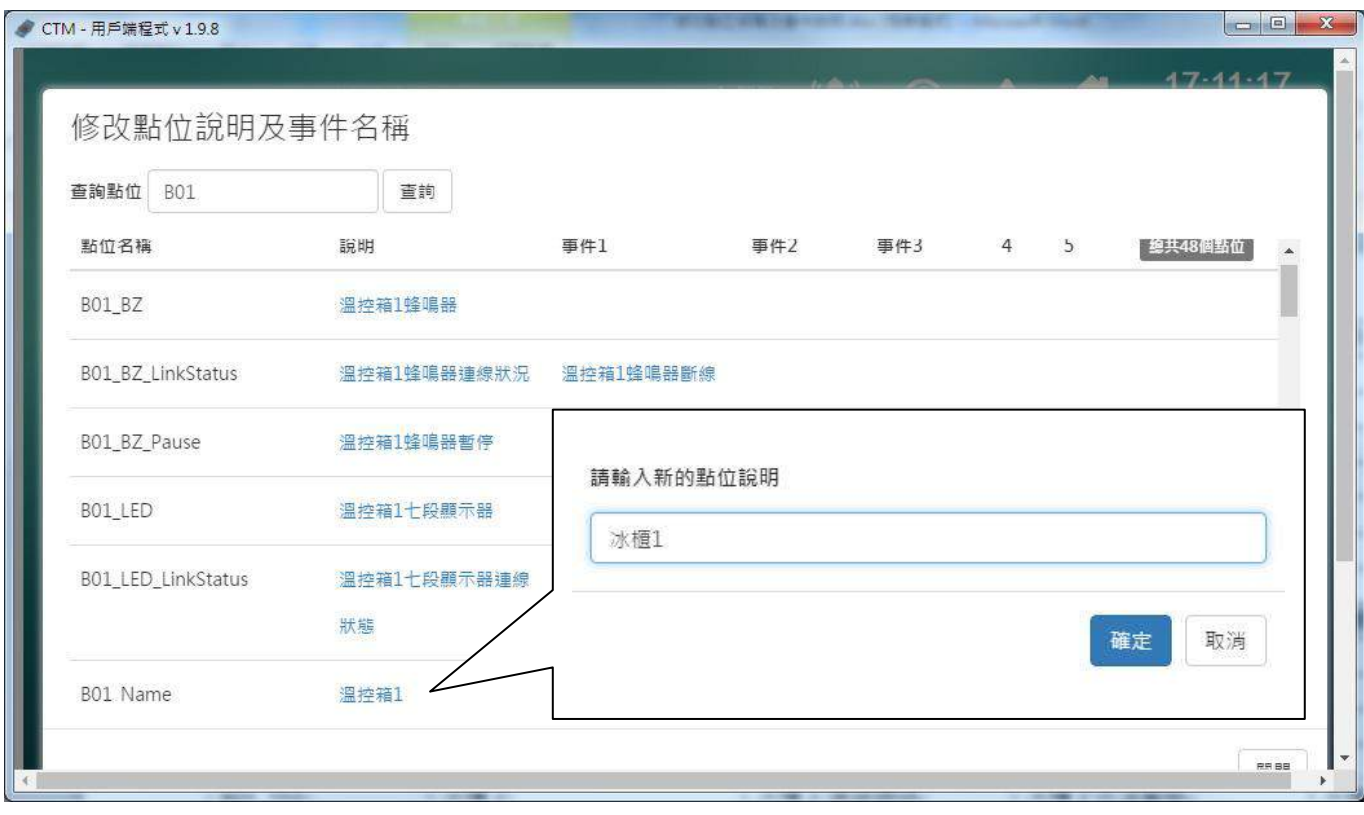

### 系統默認名稱對照表:

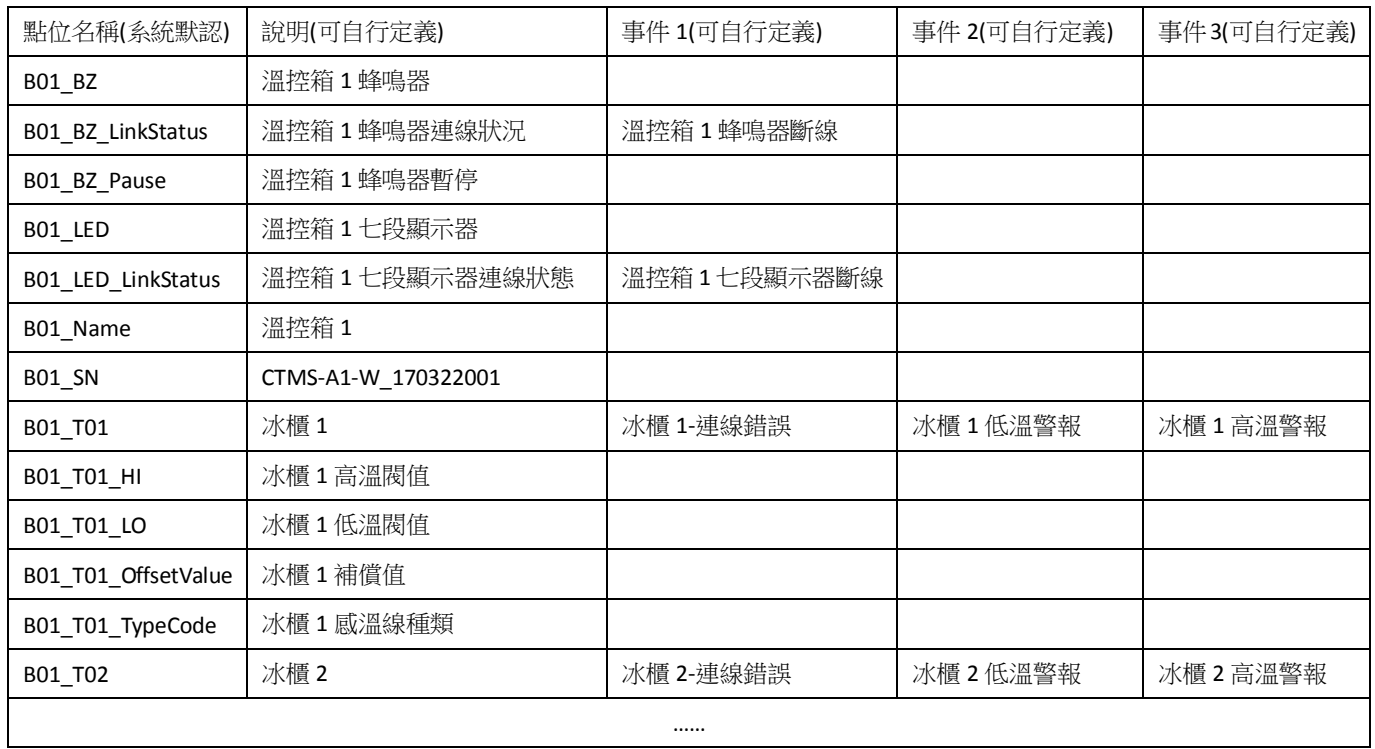